# **Il Mepa: parte operativa**

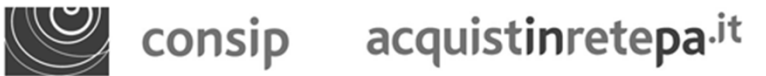

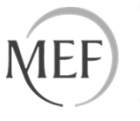

### **Il Mepa – l'abilitazione del fornitore**

Il processo di abilitazione è composto da 2 fasi distinte e successive:

**1.Registrazione Base (chi sei)**

**2.Abilitazione (che fai)**

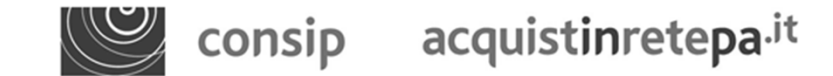

**Il Mepa – abilitazione del fornitore**

#### **La registrazione base**

Per effettuare la registrazione base clicca sul tasto: Registrati <sup>o</sup> «Non sei ancora registrato?»

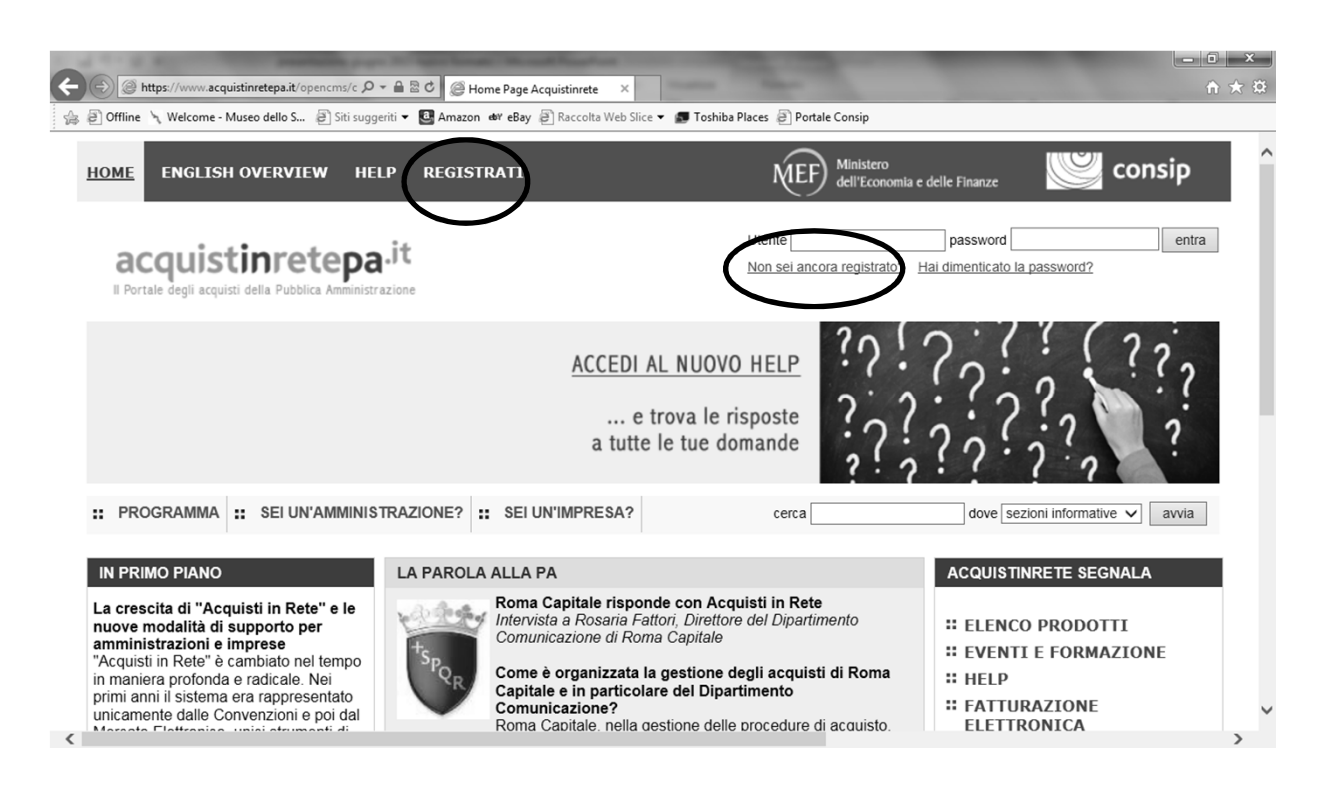

Il sistema richiederà di inserire alcune **informazioni personali** (Nome, Cognome, codice fiscale, ecc.) e selezionare la Pubblica Amministrazione o l'Impresa di appartenenza.

Al termine della Registrazione Base, verranno rilasciate all'utente **username e password** 

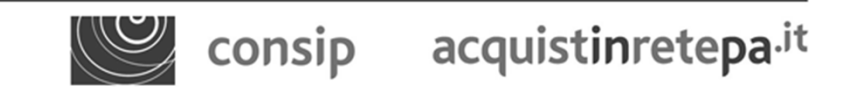

**Il Mepa – abilitazione del fornitore**

# **L'abilitazione**

Per procedere alla richiesta di abilitazione <sup>è</sup> necessario:

- aver preventivamente consultato il **Bando di Abilitazione** <sup>e</sup> <sup>i</sup> relativi allegati.
- Kit di **firma digitale** (smart card) del legale rappresentante <sup>e</sup> pin; Lettore smart cardcompatibile con la firma; ovvero Business Key;
- K La **visura camerale** per indicare <sup>i</sup> dati identificativi dell'impresa: la sede legale, <sup>i</sup> dati del registro imprese, Amministratori, Poteri, l'oggetto sociale.
- $\blacksquare$ Dati di **Iscrizione all'INPS** per indicare la Matricola aziendale INPS;
- $\blacksquare$  Dati di **Iscrizione all'INAIL** per indicare il Codice Ditta INAIL <sup>e</sup> la Posizione Assicurativa Territoriale - P.A.T.;
- assenza di cause di esclusione **ex art. <sup>38</sup> D.Lgs. 163/2006**;
- **CCNL** applicato ed il Settore;
- <sup>1</sup> **catalogo cartaceo/elettronico** con <sup>i</sup> prodotti che si vogliono inserire nel catalogo on line

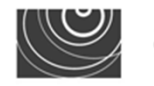

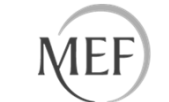

### **La richiesta di abilitazione 1/5**

Una volta acquisiti nome utente <sup>e</sup> password <sup>è</sup> possibile accedere alla seconda fase, l'abilitazione (che fai).

Inserire, in Home Page, nome utente <sup>e</sup> password.

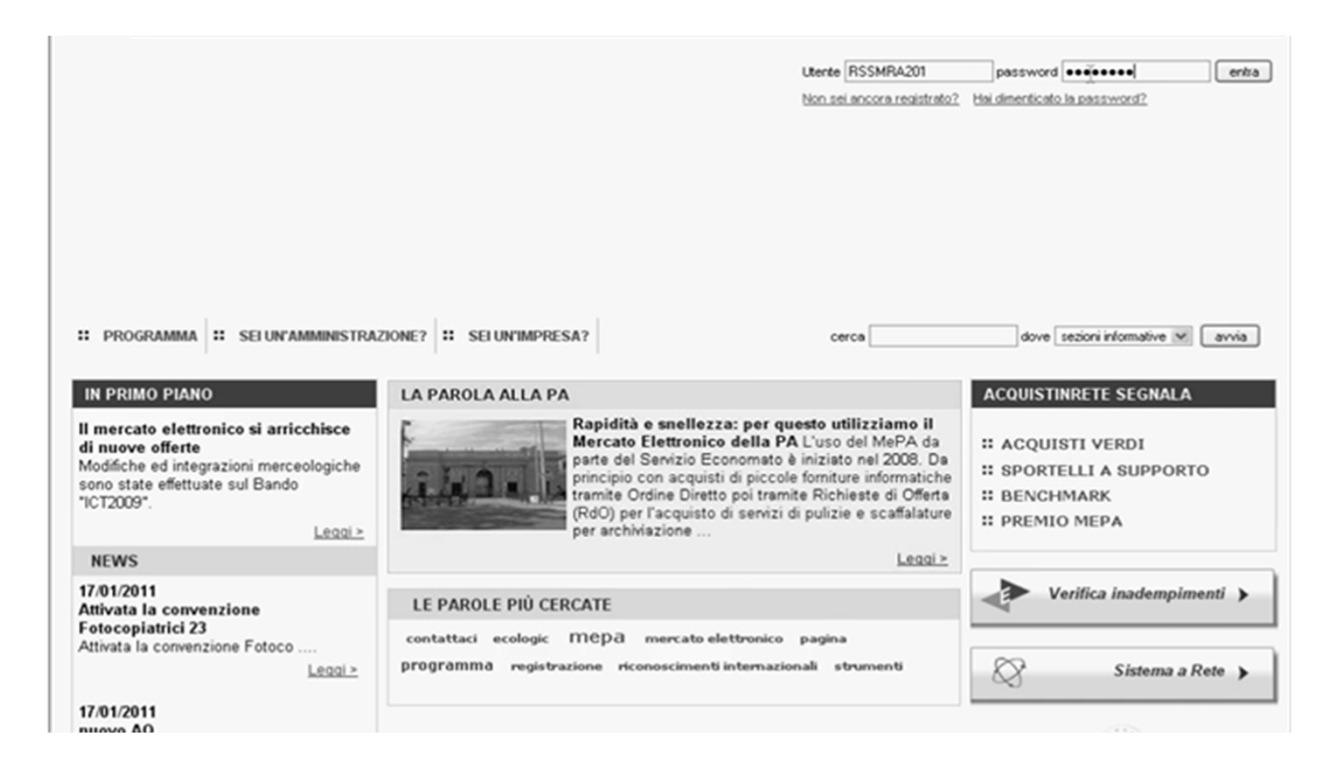

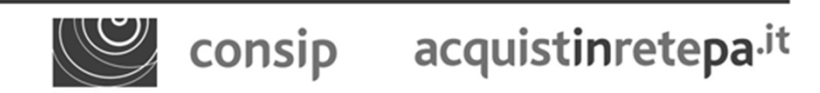

#### **Il Mepa – abilitazione del fornitore**

# **La richiesta di abilitazione 2/5**

Si accede all'Area personale: selezionare "**Bandi del Mercato Elettronico**".

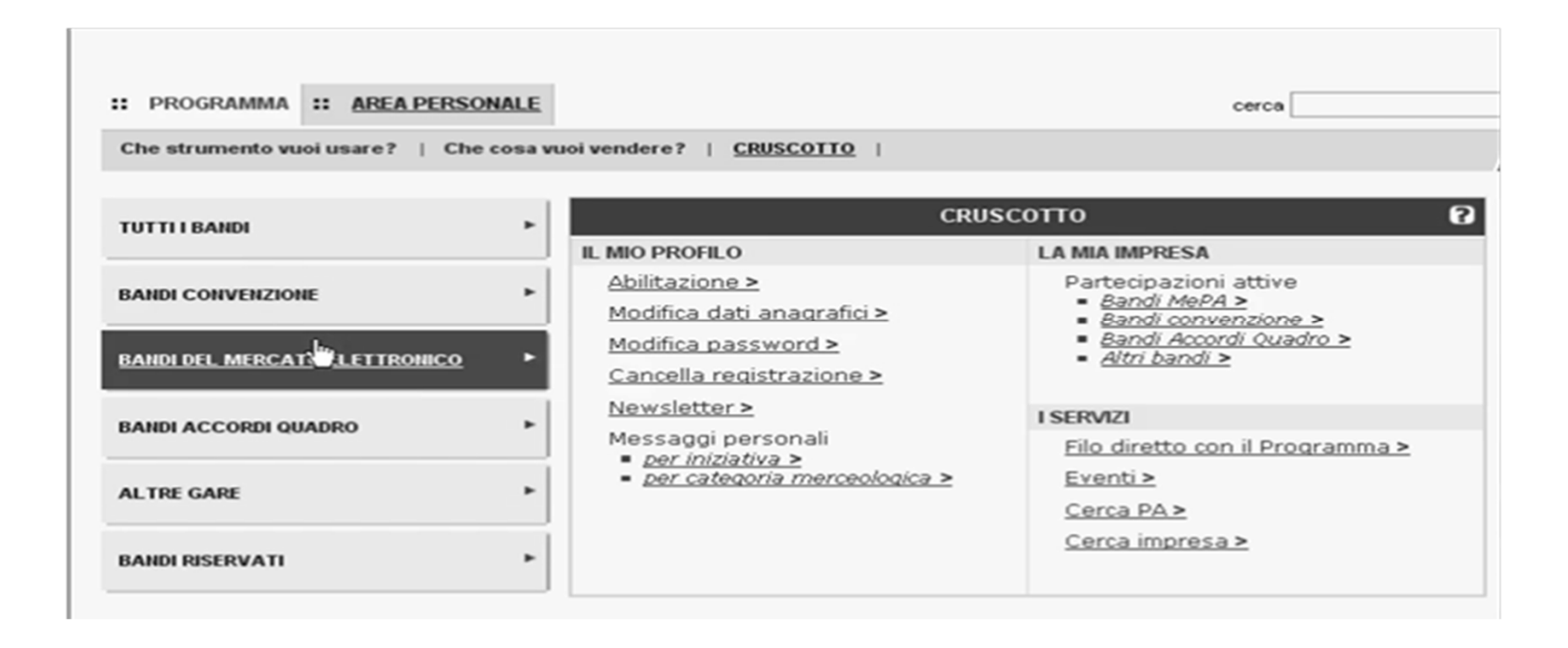

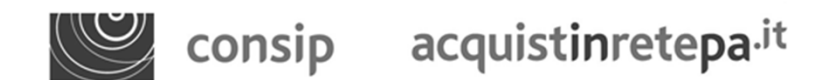

**Il Mepa – abilitazione del fornitore**

# **La richiesta di abilitazione 3/5**

In questa pagina si visualizza la vetrina con l'elenco dei bandi attivi del MEPA

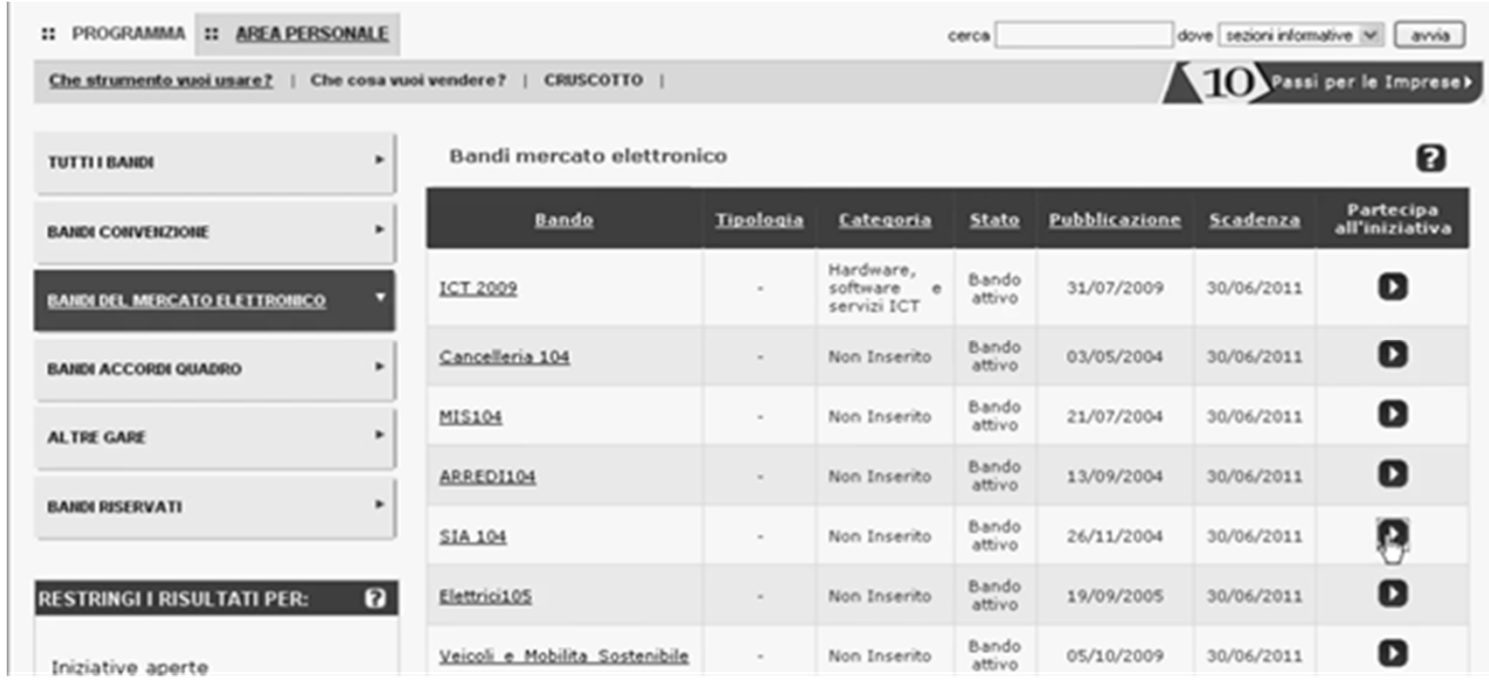

Per consultare le informazioni sui bandi <sup>e</sup> la documentazione, selezionare **il nome del bando**. Per accedere alla procedura di abilitazione, selezionare la freccia della colonna "**Partecipa all'iniziativa**" in corrispondenza del bando di tuo interesse

**Il Mepa – abilitazione del fornitore**

# **La richiesta di abilitazione 4/5**

Cliccando sul nome del bando <sup>e</sup> poi sulla pagina «Documentazione» si accede ai seguenti documenti:

**Bando**: Il Bando indica i requisiti per l'abilitazione espressi in termini di **capacità professionale e capacità economico-finanziaria**. All'Impresa richiedente l'abilitazione ne viene chiesto il rispetto attraverso **dichiarazioni autocertificate** durante la procedura di abilitazione

**Capitolato tecnico:** descrive i requisiti specifici, espressi in termini di caratteristiche obbligatorie da specificare e valori minimi da rispettare, che i prodotti/servizi dell'Impresa devono possedere per poter essere abilitati;

**Condizioni Generali di Contratto:** Individuano gli obblighi specifici relativi alla fornitura (con particolare riguardo alla consegna e verifica o collaudo dei beni), alle prestazioni accessorie (quali, ad esempio, particolari garanzie sul prodotto), al pagamento del corrispettivo, alle penali applicabili nonché alle ipotesi di risoluzione o recesso dal contratto;

**Regole:** definiscono i termini e le condizioni che disciplinano l'accesso e l'utilizzo del Sistema di e-Procurement e dei relativi Strumenti di Acquist o

**Il Mepa – abilitazione del fornitore**

# **La richiesta di abilitazione 5/5**

Dalla vetrina dei bandi cliccando sulla freccia <sup>a</sup> destra….

…si accede alla pagina di riepilogo del bando

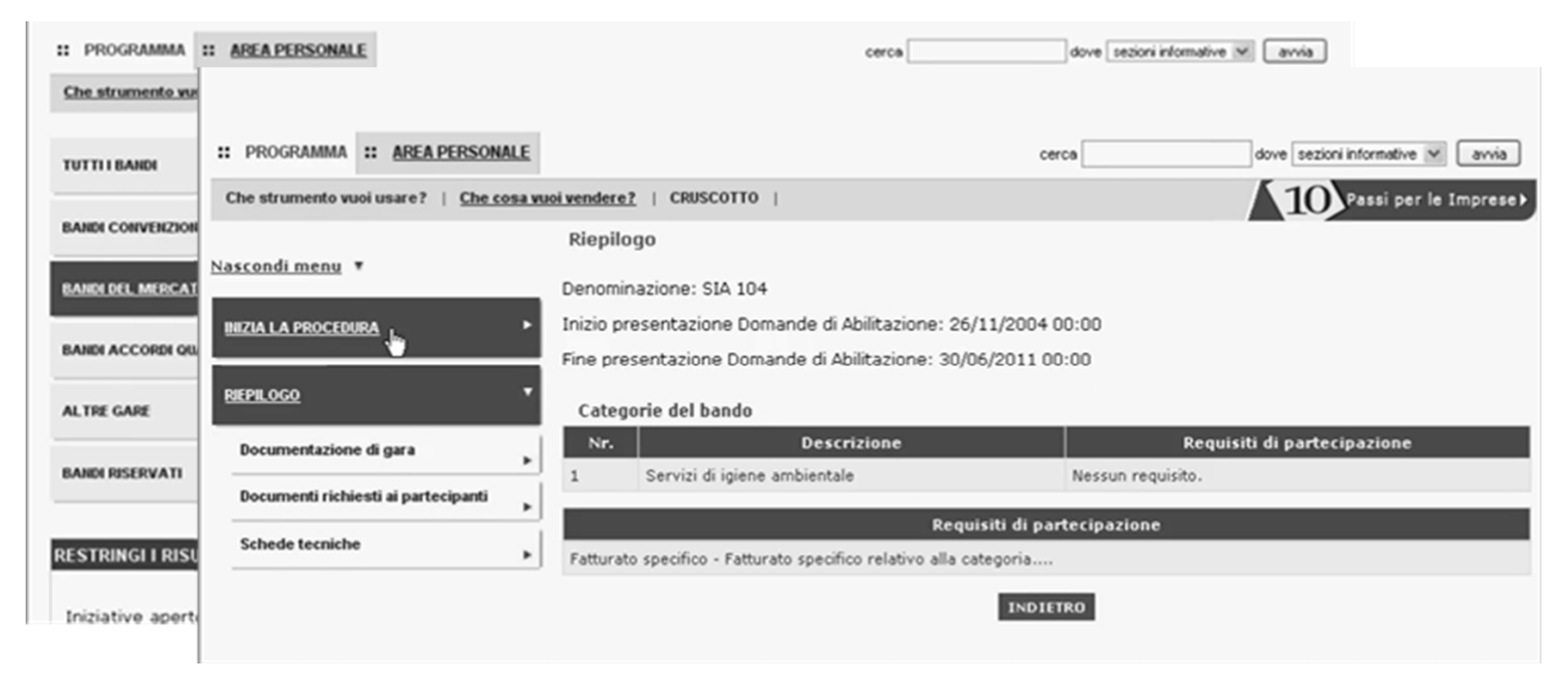

Nel menù di sinistra, selezionare "**Inizia la procedura** "

consip acquistinretepa.it

**Il Mepa – abilitazione del fornitore**

**www.acquistinretepa.it**

# **Il 1° passo: forma di partecipazione**

Si presenterà una schermata con <sup>7</sup> passi da effettuare in sequenza. Il 1° passo consiste nello scegliere la "**Forma di partecipazione**".

@ https://www.acquistinretepa.it/negoziazion ρ - A R C | @ OFFICE103 - Prodo... × | @ Intranet Consip SIC - Sistema Informa... | Intranet Consip **Z** Trenitalia Siti suggeriti version of easy S Raccolta Web Slice versible Places S Portale Consig **CSLI** acquistinretepa lt Registrato - ROSSI ANTINCENDI MERCATO ELETTRONICO DELLA P.A. il tuo catalogo è on line! :: PROGRAMMA :: AREA PERSONALE dove sezioni informative  $\vee$  avvia cerca Che strumento vuoi usare? | CRUSCOTTO | Scarica elenco prodotti OFFICE103 - Prodotti, servizi, accessori, macchine per l'ufficio ed elettronica Nascondi menu v Passi della procedura Stato avanzamento impresa **CONTINUA LA PROCEDURA**  $\mathbf{1}$ Forma di partecipa? 2 Scelta categorie, a  $Q - \triangle$   $\mathbb{Z}$   $\mathbb{C}$   $\parallel$   $\mathbb{Z}$  Forma di partecipa...  $\times$ Ell Amazon der eBay (a) Raccolta Web Slice v (a) Toshiba Places (a) Portale C **GESTIONE INIZIATIVA** 3 Gestione utenti Dati dell'azienda e в **MEF**  $\overline{4}$ **HOME ENGLISH OVEDVIEW HELD** consip **RIEPILOGO**  $\overline{\mathbf{5}}$ Amministratori dell' MARIO ROSSI<br>tegistrato - ROSSI ANTINCENDI esci 6 Documento di Parte acquistinretepa.it **COMUNICAZION** 7 Conferma e invio MERCATO ELETTRONICO DELLA P.A il tuo catalogo è on line :: PROGRAMMA :: AREA PERSONALE cerca dove sezioni informative  $\epsilon$ Che strumento vuolusare? | CRUSCOTTO .<br>Scarica elenco p Forma di partecipazione Nascondi menu **CONTINUA LA PROCEDURA** FRA SOCIETÀ COOPERATIVE DI PRODUZIONE E LAVORO (D.LGS, 163/06 DISORZIO STABILE (D.LGS. 163/06, ART. 34, COMMA 1, LETT. C) **GESTIONE INIZIATIVA** NETE DI IMPRESE CON SOGGETTIVITÀ GIURIDICA<br>|RETE DI IMPRESE CON SOGGETTIVITÀ GIURIDICA<br>|RETE DI IMPRESE CON SOGGETTIVITÀ GIURIDICA OPERANTE CON PROPRIA ORGANIZZAZIONE D'IMPRE **RIEPILOGO COMUNICAZION** consip acquistinretepa<sup>.it</sup> **Il Mepa – abilitazione del fornitore**

E' possibile abilitarsi come singolo operatore economico, in Consorzio, o in Rete di impresa con soggettività giuridica

**www.acquistinretepa.it**

 $x$ 

#### **Il 2° passo: inserimento del catalogo 1/3**

Il 2° passo consiste nell'**inserimento del catalogo.**

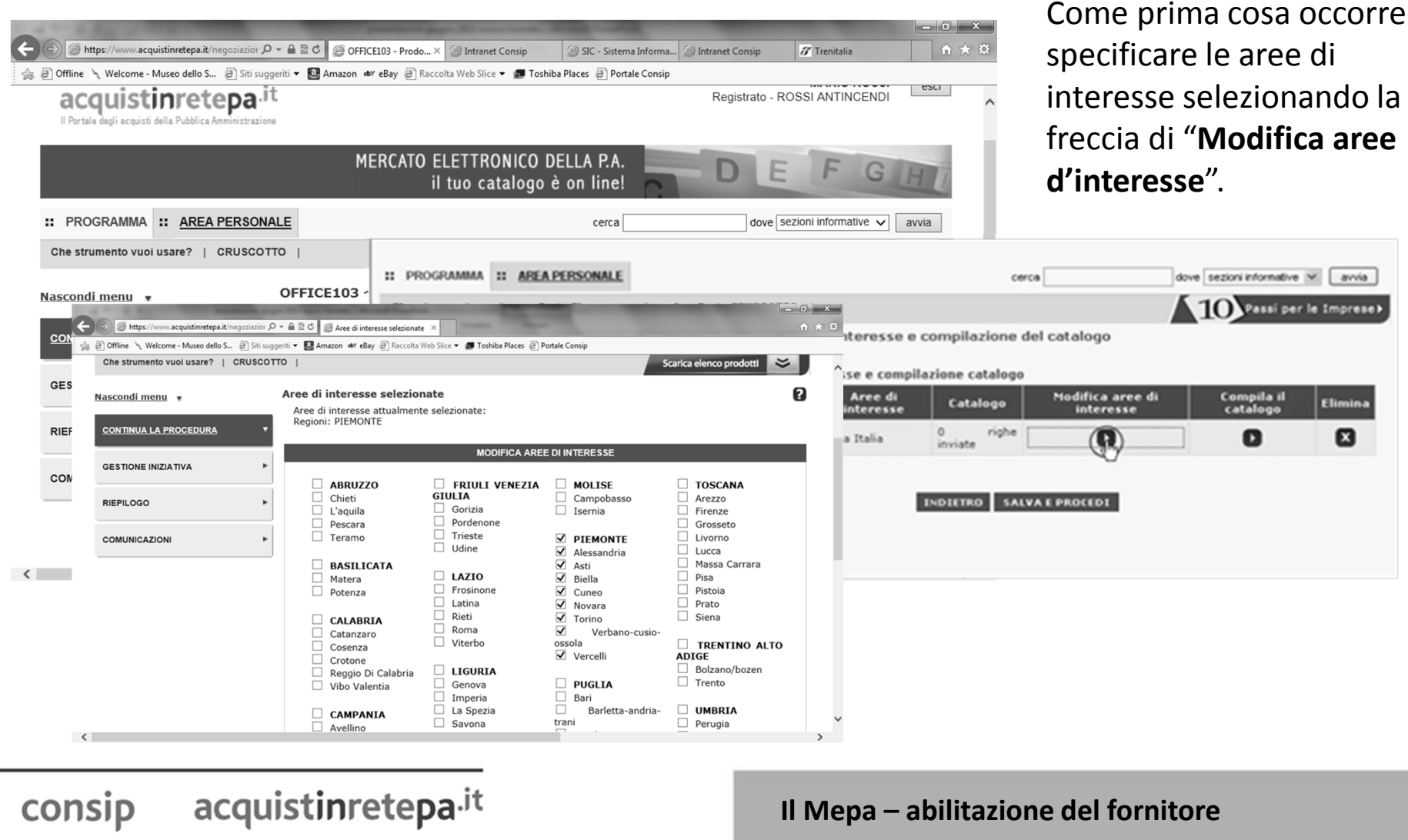

# **Il 2° passo: inserimento del catalogo 2/3**

Dopo aver selezionato le aree di consegna si passa alla **compilazione del catalogo**.

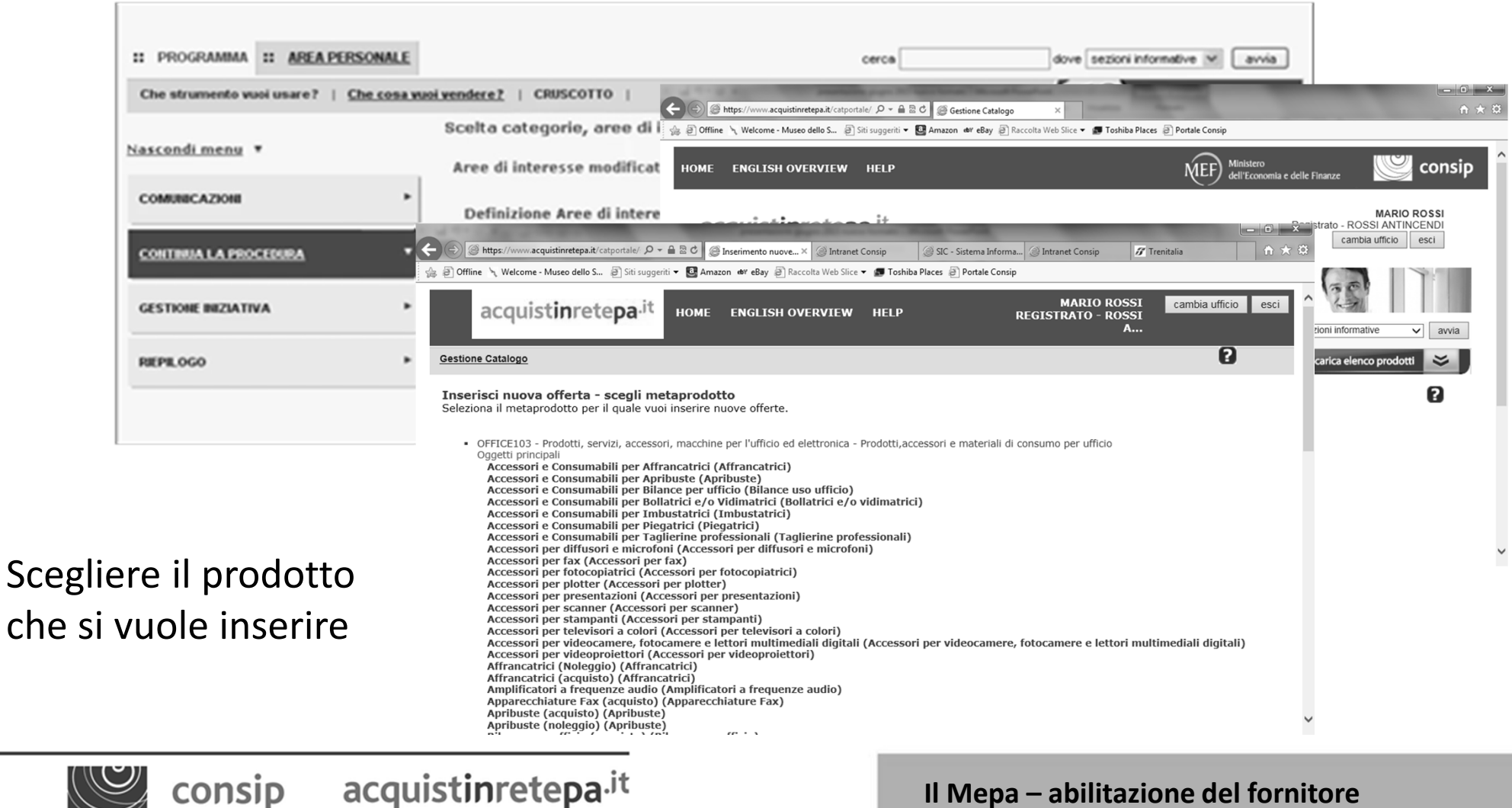

**www.acquistinretepa.it**

consip

#### **Il 2° passo: inserimento del catalogo 3/3**

Si apre una tabella che riproduce la struttura degli attributi specifici richiesti dalla relativa scheda tecnica. Nei differenti campi in cui <sup>è</sup> organizzata la tabella inserire le informazioni per la creazione del catalogo aiutandosi con la scheda prodotto del Capitolato.

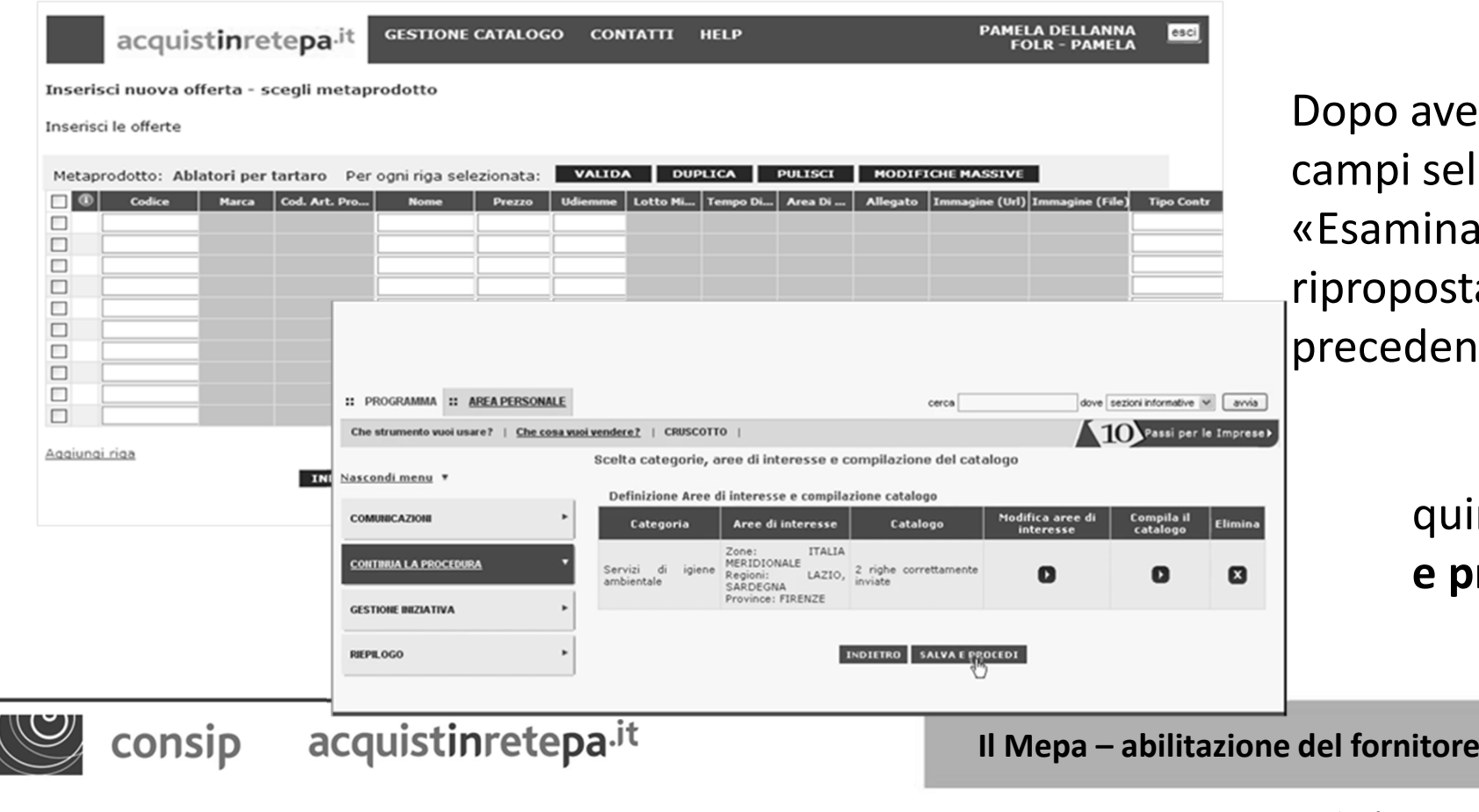

aver compilato i selezionare iina e invia», viene osta la schermata lente

> quindi «**Salva e procedi**»

**www.acquistinretepa.it**

#### **Il 3° passo: gestione utenti**

Il 3° passo <sup>è</sup> relativo alla "**Gestione utenti**". Qui <sup>è</sup> possibile gestire gli utenti che possono prendere parte alla procedura di ammissione (Operatori delegati) <sup>e</sup> definire le relative autorizzazioni

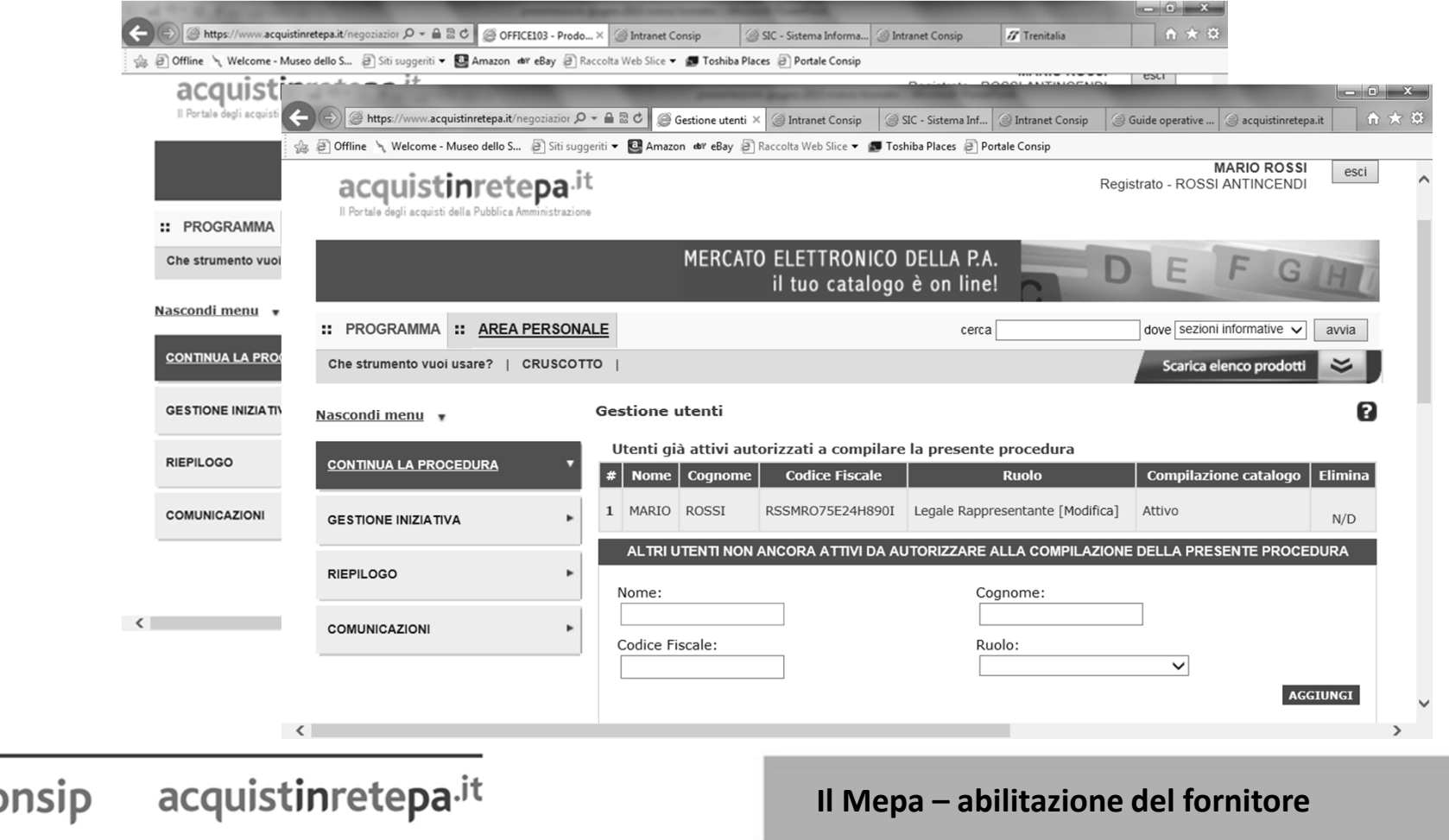

#### **Il 4° passo: i dati e le dichiarazioni dell'azienda 1/2**

Il 4° passo <sup>è</sup> relativo ai "**Dati dell'azienda <sup>e</sup> dichiarazioni necessarie**".

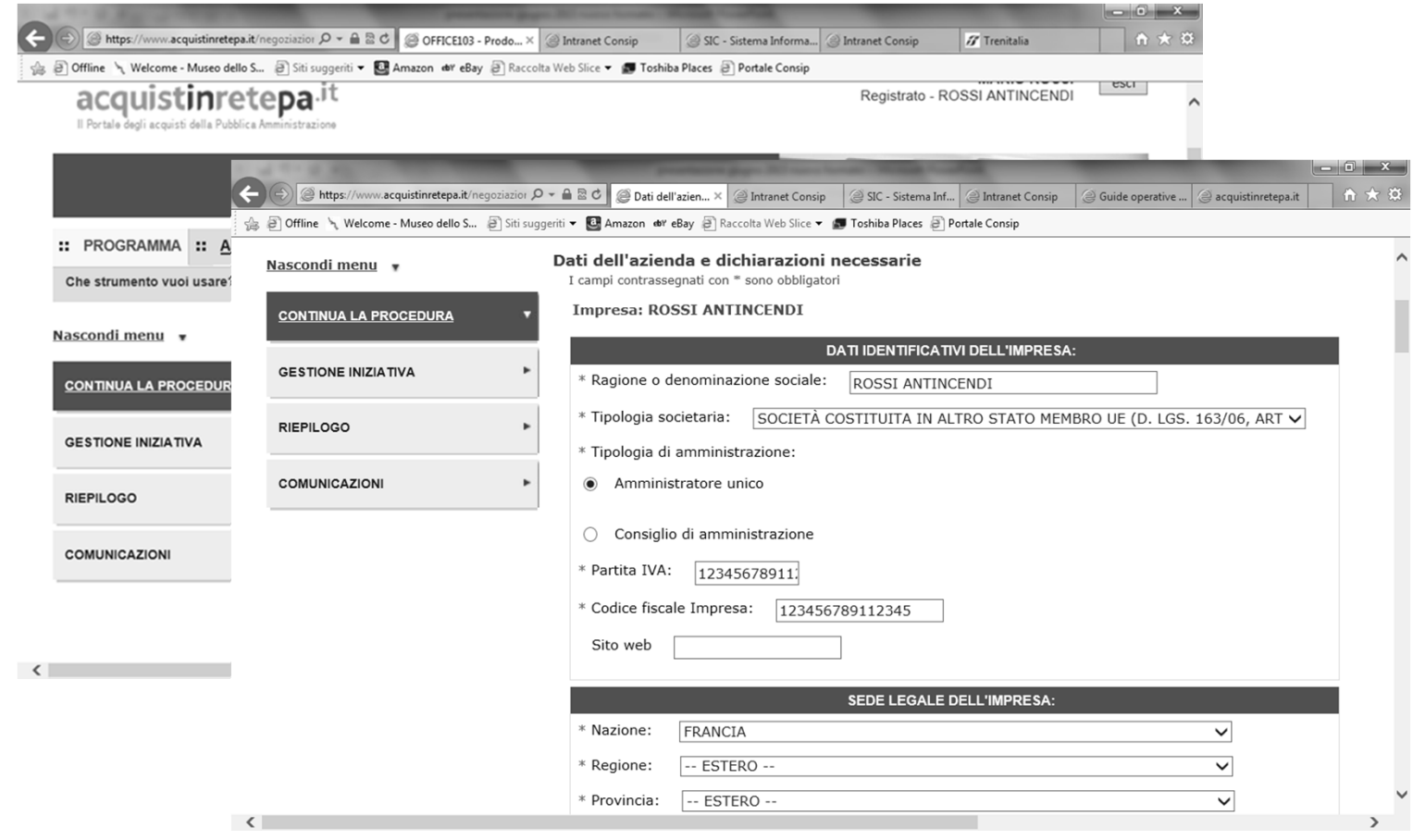

**Il Mepa – abilitazione del fornitore**

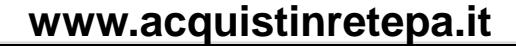

# **Il 4° passo: i dati e le dichiarazioni dell'azienda 2/2**

**Dati**: occorre fornire i dati relativi alla sede legale, i dati derivanti dal registro imprese, codice Inail, INPS e PAT(posizione assicurativa territoriale),

**Dichiarazioni**: occorre fornire alcune dichiarazioni in autocertificazione tra cui la situazione rilevante ai fini della partecipazione e in particolare se l'Impresa si trova in una delle situazioni di esclusione dalla partecipazione di cui all'art. 38 del D.Lgs. n. 163/2006:

stato di fallimento, di liquidazione coatta, di concordato preventivo

 che nei confronti dei soggetti di cui all'art. 38 non è pendente alcun procedimento per l'applicazione di una delle misure di prevenzione o cause ostative e che non siano state pronunciate sentenze penali di condanna passate in giudicato o decreti penali di condanna divenuti irrevocabili o condanne per le quali si sia beneficiato della non menzione

#### **se sono presenti situazioni rilevanti ai fini della partecipazione è necessario dichiararle**

**Il Mepa – abilitazione del fornitore**

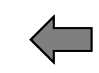

# **Il 5° passo: amministratori dell'impresa e assetti societari**

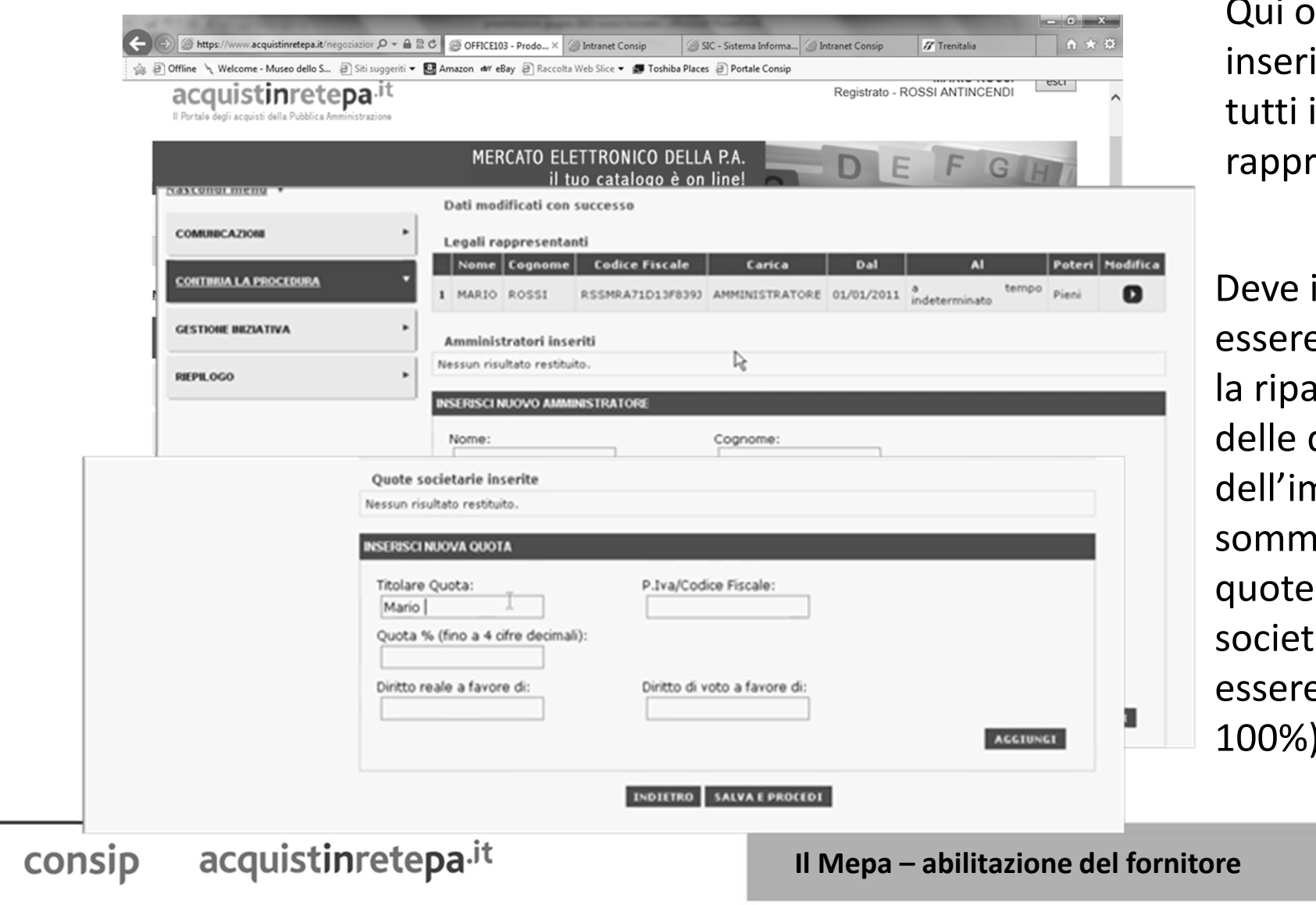

occorre ire i dati di legali resentanti

inoltre e indicata **intizione** quote npresa (la a delle quote arie deve e pari al 100%).

### **Il 6° passo: documento di partecipazione ed eventuali allegati**

Con il 6° passo, "**Documento di Partecipazione ed eventuali allegati**", tutte le informazioni fin qui inserite vengono trasformate in un documento pdf.

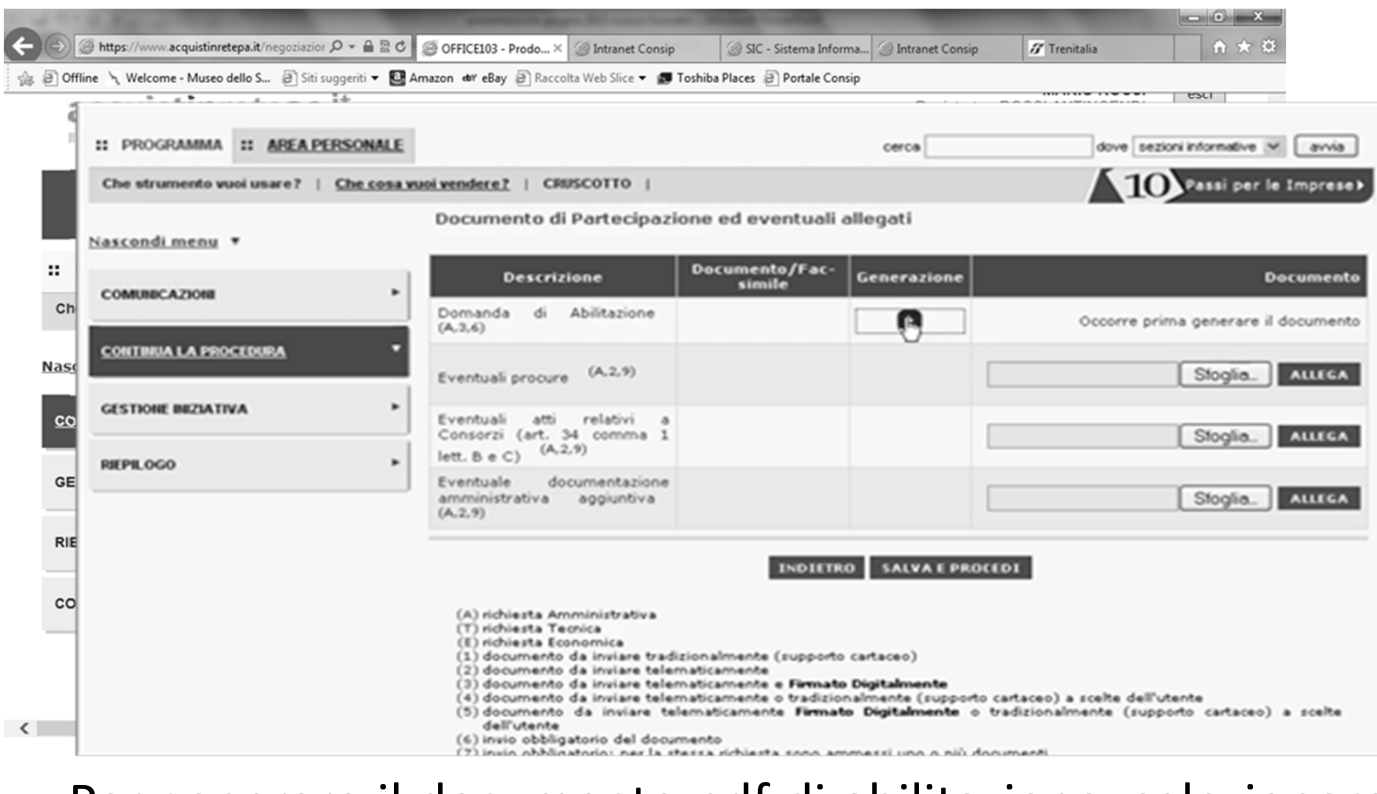

Il documento così generato deve essere **scaricato, firmato digitalmente e ricaricato a sistema**. E' possibile inoltre aggiungere documentazione utile alla valutazione della richiesta di abilitazione (es. verbale cda, visura, statuto, ecc...) allegando gli ulteriori documenti.

Per generare il documento pdf di abilitazione, selezionare la freccia nella colonna "**Generazione**".

acquistinretepa.it consip

**Il Mepa – abilitazione del fornitore**

# **Il 7° passo: conferma e invio**

Nel 7° passo, l'ultimo, vengono riproposti <sup>i</sup> documenti originati dalla procedura di abilitazione effettuata per il bando scelto <sup>e</sup> il catalogo da pubblicare.

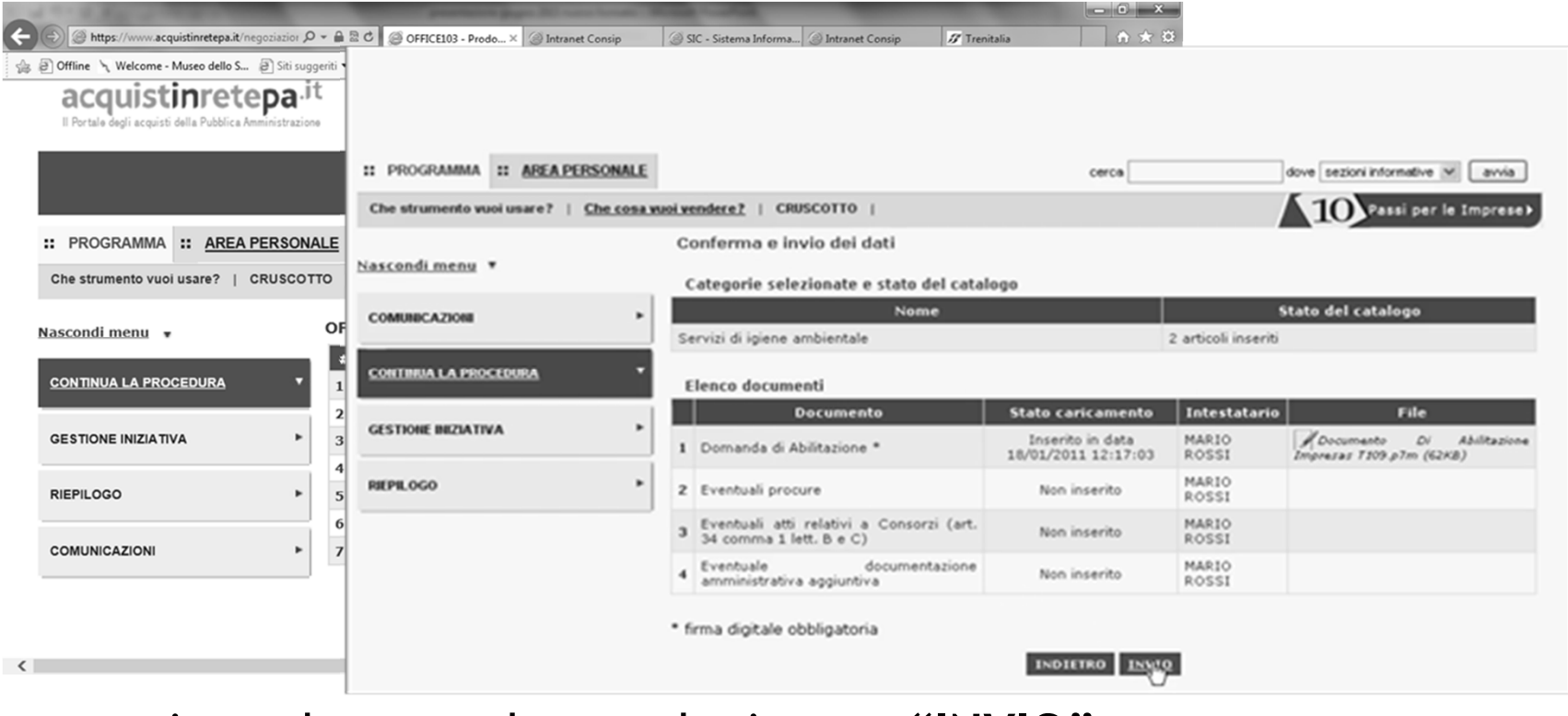

Per terminare la procedura, selezionare "**INVIO"**

consip acquistinretepa.it

**Il Mepa – abilitazione del fornitore**

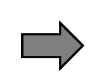

**la risposta ad una Richiesta di Offerta**

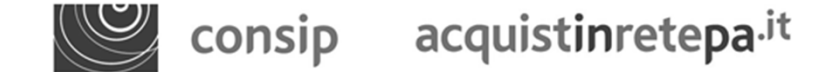

**www.acquistinretepa.it**

Per rispondere ad una RdO <sup>è</sup> necessario accedere alla propria Area Personale e, dal la sezione «Le mie vendite» del proprio Cruscotto, selezionare "Negoziazioni MEPA"

Cliccando su «**Gare a cui sei stato invitato**» si apre l'elenco delle RdO (a invito diretto e aperte). Per ogni RdO si può visualizzarne lo stato, la data di apertura e chiusura dei termini per la presentazione delle offerte. Selezionare i **dettagli** in corrispondenza della RdO a cui si intende partecipare.

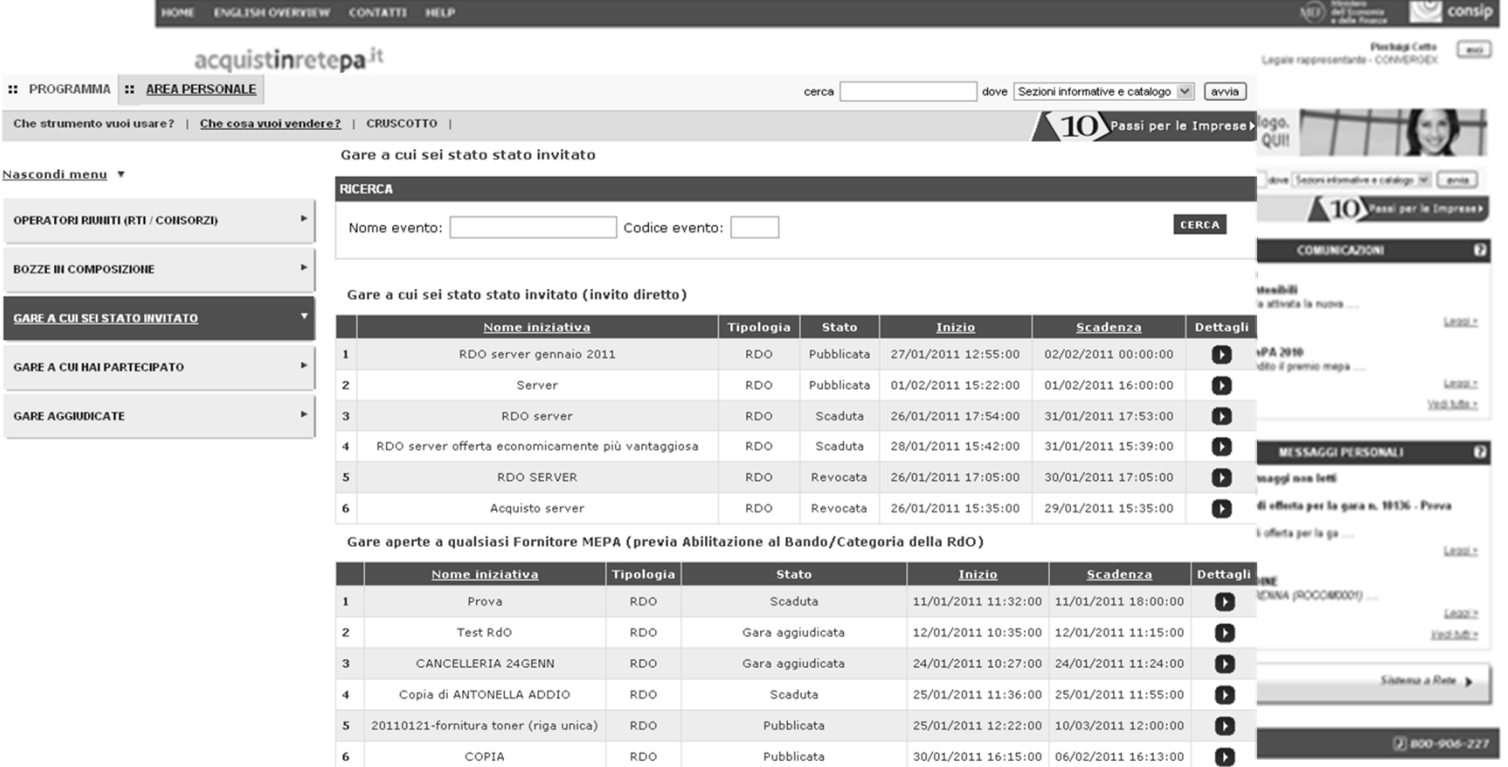

acquistinretepa.it consip

**Il Mepa – la risposta alla RdO**

Per rispondere ad una RdO <sup>è</sup> necessario accedere alla propria Area Personale e, dal proprio Cruscotto, selezionare "RDO MEPA"

Cliccando su «**Gare a cui sei stato invitato**» si apre l'elenco delle RdO (a invito diretto e aperte). Per ogni RdO si può visualizzarne lo stato, la data di apertura e chiusura dei termini per la presentazione delle offerte. Selezionare i **dettagli** in corrispondenza della RdO a cui si intende partecipare.

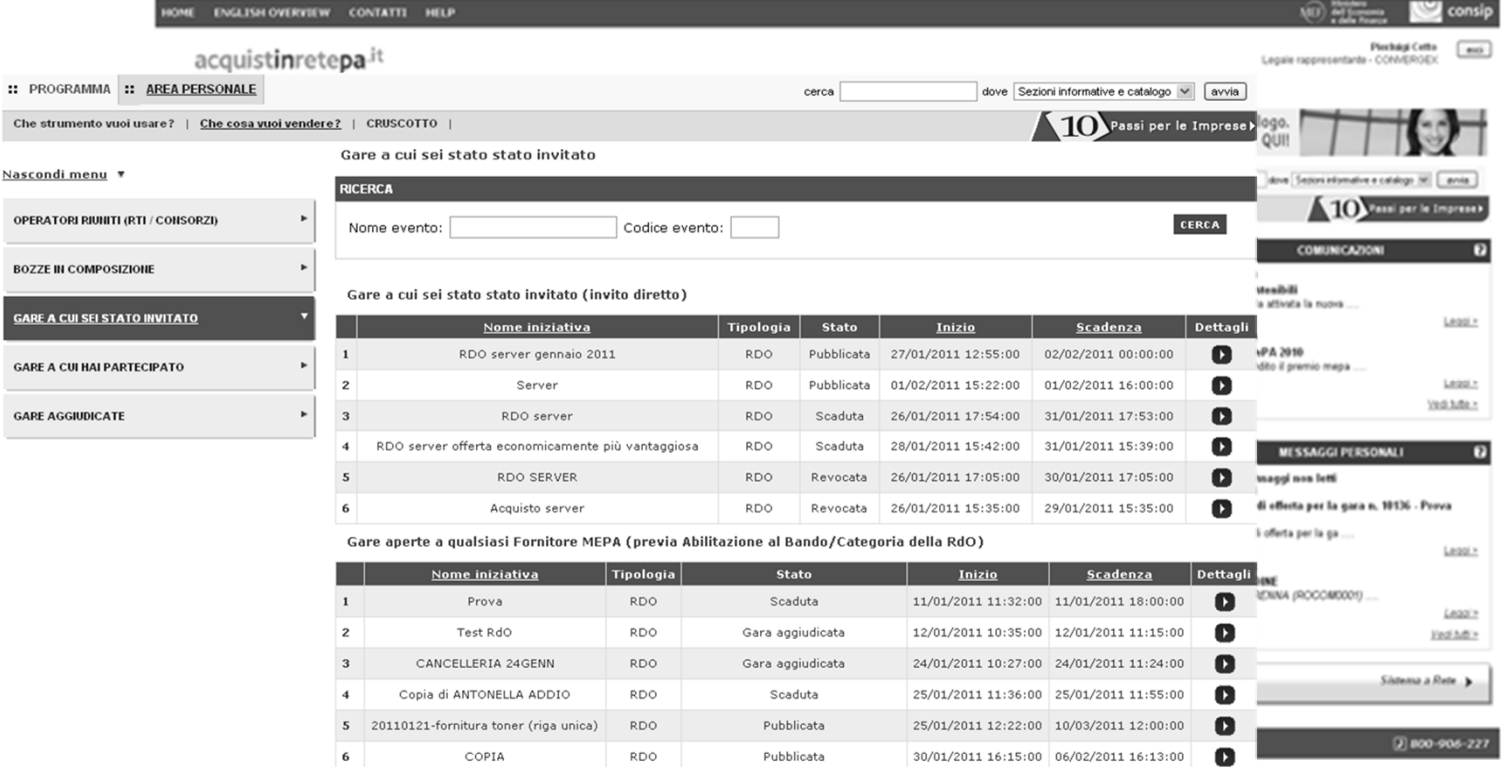

acquistinretepa.it consip

**Il Mepa – la risposta alla RdO**

Compare una schermata riepilogativa. Da questa schermata <sup>è</sup> possibile: inviare una Richiesta di chiarimenti, visualizzare il Riepilogo di tutta la documentazione disponibile (dettaglio lotti, documentazione di gara, documenti richiesti, schede tecniche),

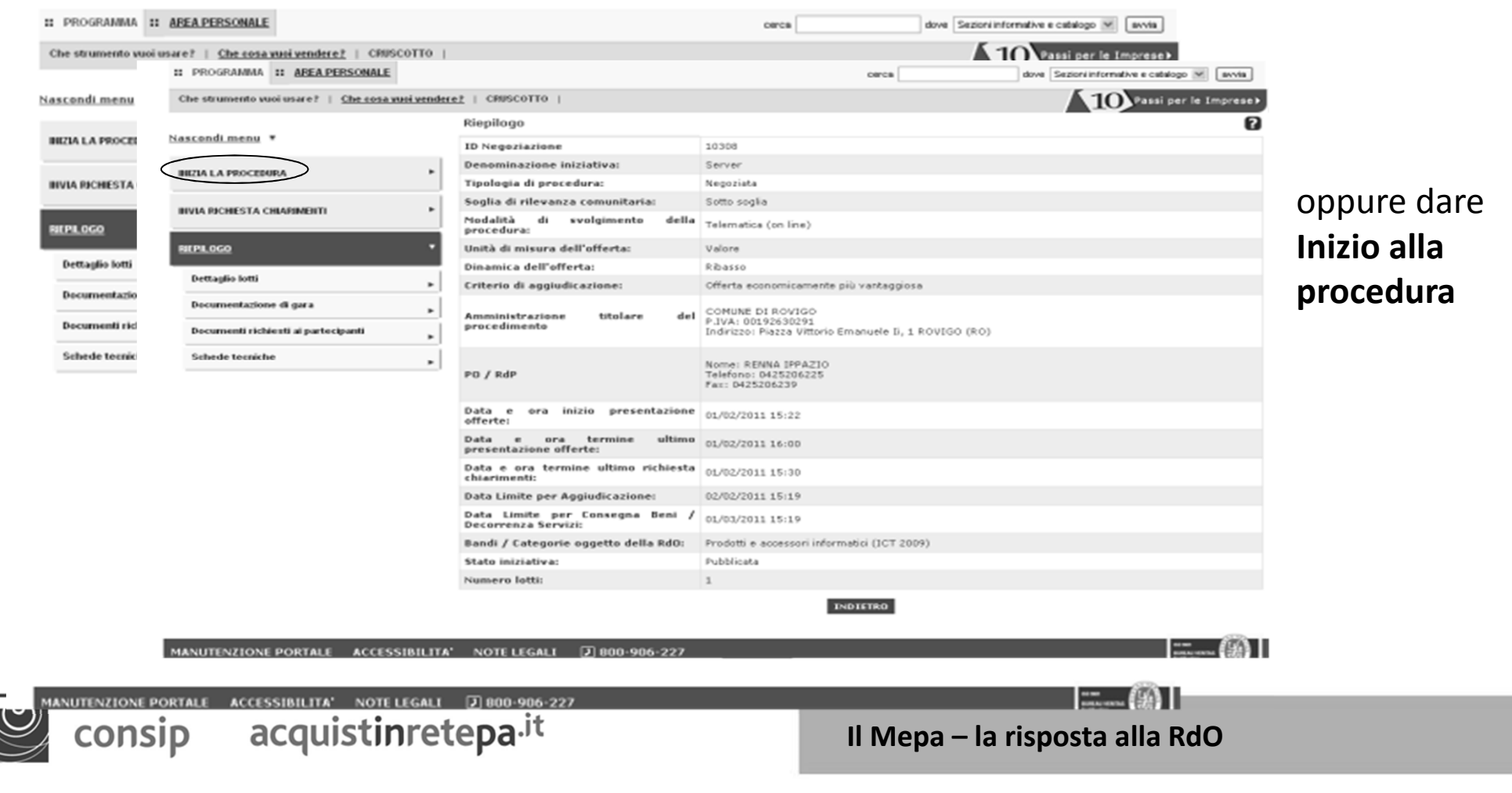

Cliccando su «Inizia la Procedura» il tasto si modificherà automaticamente in «**Continua la procedura**» <sup>e</sup> si presenterà una schermata con **<sup>6</sup> passi** da effettuare in sequenza.

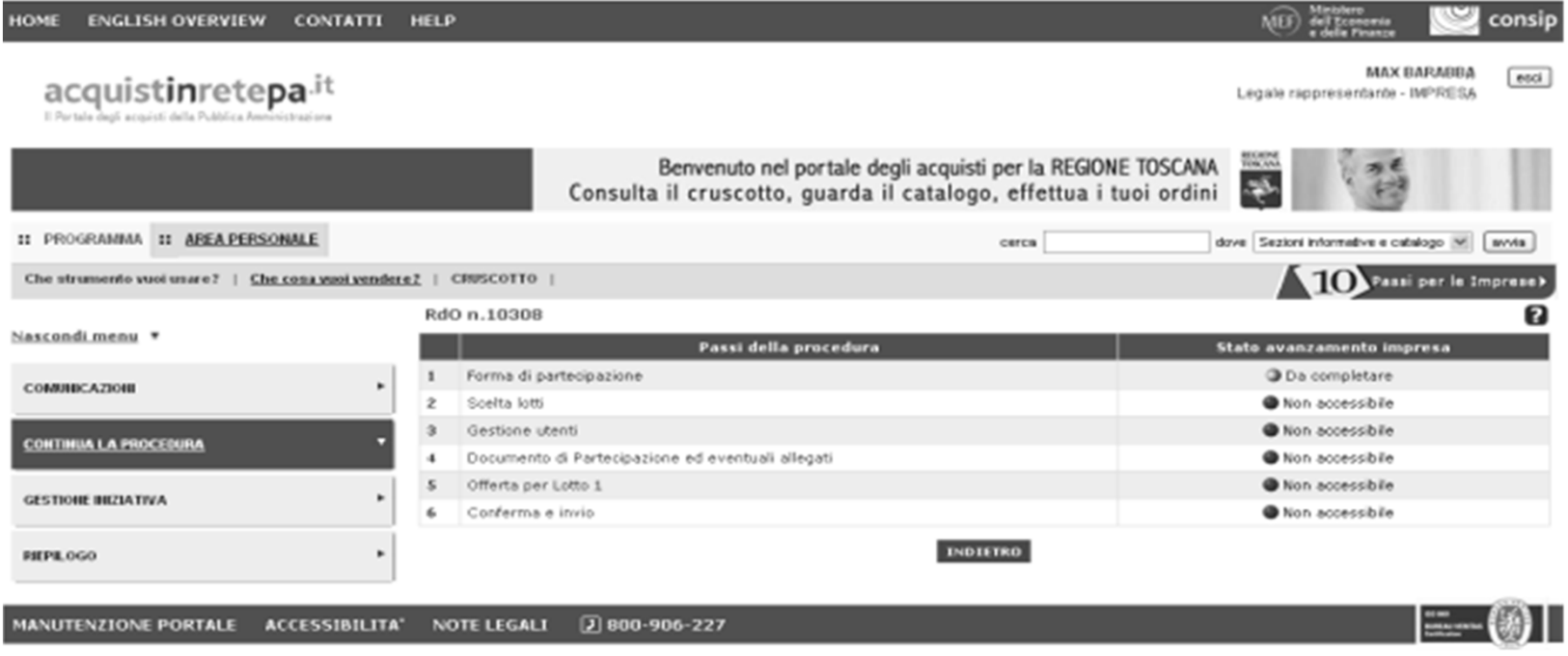

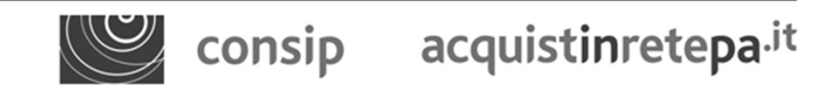

**Il Mepa – la risposta alla RdO**

#### **Passo 1 – Forma di partecipazione**

Il **<sup>1</sup>**° **passo** consiste nello scegliere la "**Forma di partecipazione**". E' possibile partecipare come singolo operatore economico, in RTI, in Consorzio, <sup>o</sup> in Rete di impresa con <sup>o</sup> senza soggettività giuridica

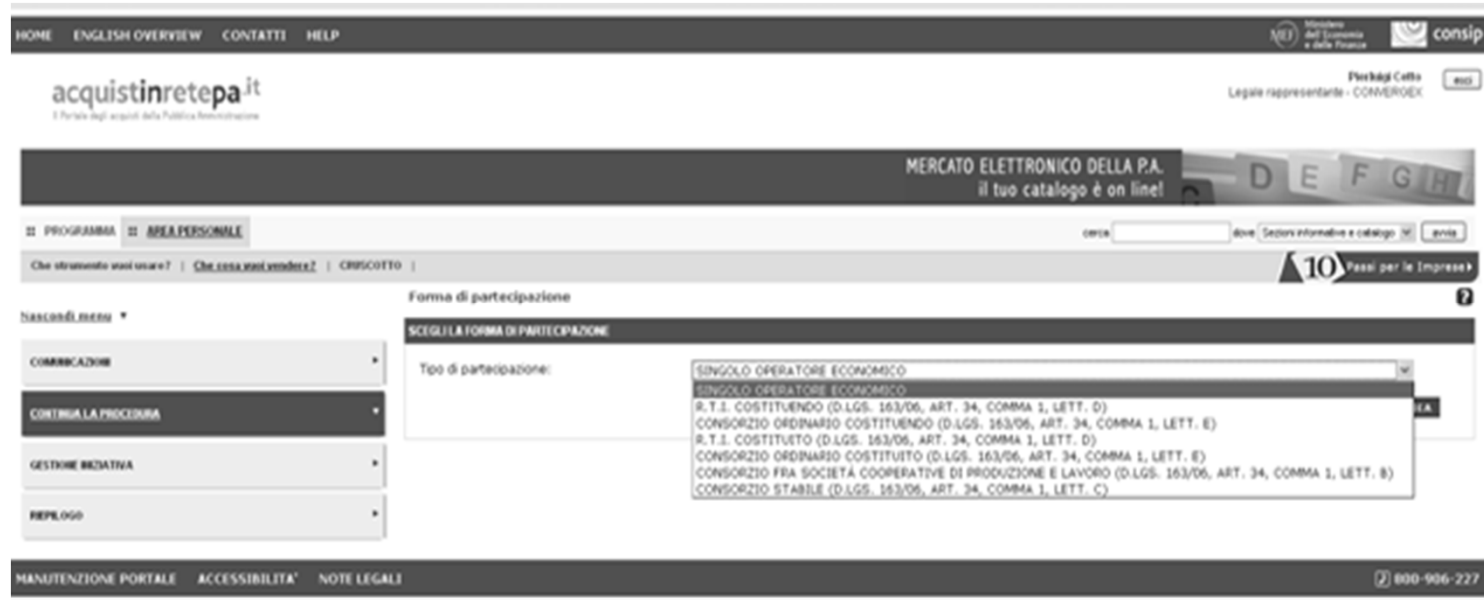

![](_page_24_Picture_3.jpeg)

**Il Mepa – la risposta alla RdO**

#### **Passo 2 – Scelta lotti**

Nel **2° passo** <sup>è</sup> possibile selezionare <sup>i</sup> lotti per <sup>i</sup> quali si intende partecipare (laddove previsti) <sup>e</sup> per ognuno di essi specificare la posizione della propria impresa in relazione al SUBAPPALTO

![](_page_25_Picture_85.jpeg)

**www.acquistinretepa.it**

#### **Passo 3 – Gestione utenti**

Nel **3° passo** <sup>è</sup> richiesto di indicare l'esistenza di una situazione di controllo e/o in una qualsiasi relazione, della propria azienda rispetto agli altri concorrenti partecipanti alla gara (ex art. <sup>2359</sup> c.c.)

![](_page_26_Picture_88.jpeg)

**www.acquistinretepa.it**

### **Passo 4 – Documenti di partecipazione ed eventuali allegati**

In questo passo devono essere inseriti <sup>i</sup> documenti amministrativi destinati alla "Busta A"

![](_page_27_Picture_55.jpeg)

acquistinretepa.it consip

**Il Mepa – la risposta alla RdO**

#### **Passo 5 – Offerta per lotto**

Qui <sup>è</sup> possibile inserire l'offerta selezionando il pulsante «**Compila**» per compilare la scheda tecnica.

![](_page_28_Picture_56.jpeg)

consip acquistinretepa.it

**Il Mepa – la risposta alla RdO**

# **Passo 5 – Offerta per lotto/Compilazione scheda tecnica**

Per compilare la **Scheda tecnica** sono disponibili due opzioni:

- se il prodotto richiesto è già stato caricato nel proprio catalogo dall'impresa, selezionare l'articolo presente nel catalogo inserendo il relativo **"Codice ArticoloFornitore",** la scheda tecnica si alimenterà automaticamente.

- s<mark>e il prodotto non è stato già caricato a sistema dall'impresa, è possibile</mark> rispondere ugualmente alla RdO **compilando manualmente la scheda tecnica.**

**Attenzione:** questo permette solo di rispondere <sup>a</sup> questa RdO; affinchè il prodotto faccia parte del catalogo sul Mepa, <sup>e</sup> quindi acquisibile anche con Ordine diretto, <sup>è</sup> necessario aggiornare il proprio catalogo richiedendol'inserimento di un nuovo prodotto

**Il Mepa – la risposta alla RdO**

63

#### **Passo 5 – Offerta per lotto**

Una volta inserita l'offerta, selezionare il tasto **"Generazione"** per produrre il documento, firmarlo digitalmente <sup>e</sup> ad allegarlo. Salva <sup>e</sup> procedi per accedere all'ultimo passo

![](_page_30_Picture_74.jpeg)

consip acquistinretepa.it

**Il Mepa – la risposta alla RdO**

# **Passo 6 – Conferma ed invio dati**

#### In questa ultima pagina vengono ricapitolati tutti i documenti allegati per rispondere alla RDO

![](_page_31_Picture_36.jpeg)

Selezionare **"INVIO"** per inviare l'offerta. Il sistema restituirà un messaggio di conferma.

consip acquistinretepa.it

**Il Mepa – la risposta alla RdO**

# **Riferimenti utili**

![](_page_32_Figure_1.jpeg)

![](_page_32_Picture_2.jpeg)

**12 Riferimenti utili**